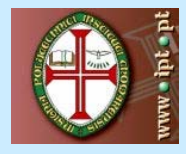

**Comunicação e Organização e Organização e Organização e Organização e Organização e Organização e Organização e Organização e Organização e Organização e Organização e Organização e Organização e Organização e Organização Escola Superior de Gestão Área Interdepartamental de Tecnologias de Informação e Comunicação**

# **Microsoft Outlook 2003**

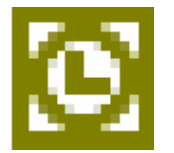

# **Versão Provisória**

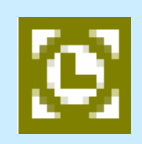

# **Introdu Introdu ção**

 O Microsoft Outlook é um programa de gestão de informações pessoais e de mensagens que ajuda a gerir mensagens, compromissos, contactos, tarefas e partilhar informação com outras pessoas.

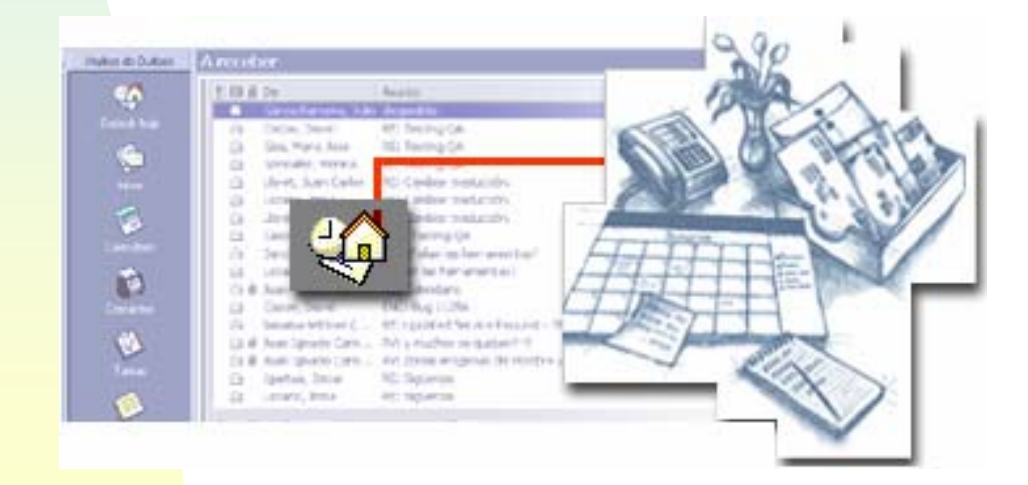

# **Comunicação e Organização Pessoal: Microsoft Outlook 2003** Funcionalidade Principais

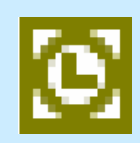

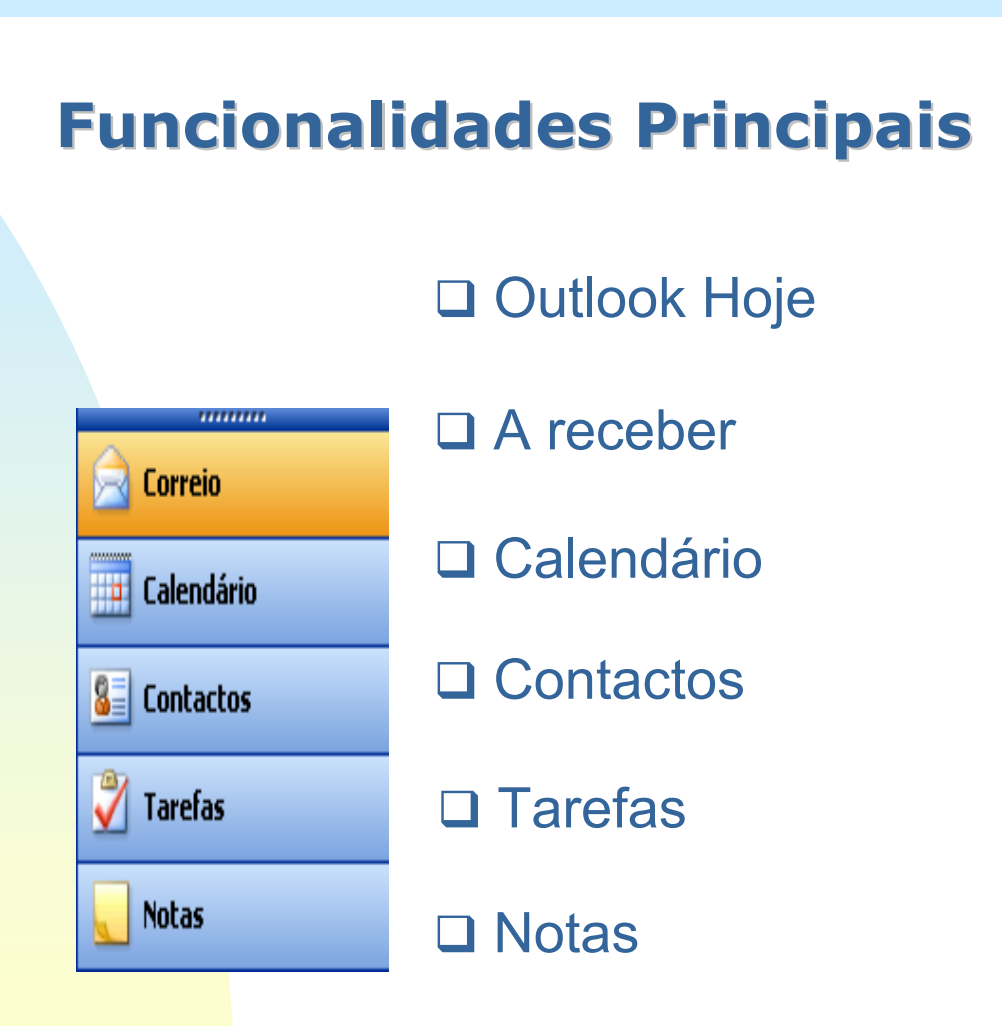

# **Comunicação e Organização Pessoal: Microsoft Outlook 2003** Outlook Hoje

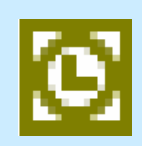

# **Outlook hoje Outlook hoje**

#### **Começar o dia**

**□ O Outlook hoje da Microsoft dá uma imagem do que vai ser o** dia; Apresenta uma lista das mensagens de correio electrónico novas, dos compromissos para a semana em curso e das tarefas;

 É a melhor forma de obter uma descrição geral do dia e da semana em curso.

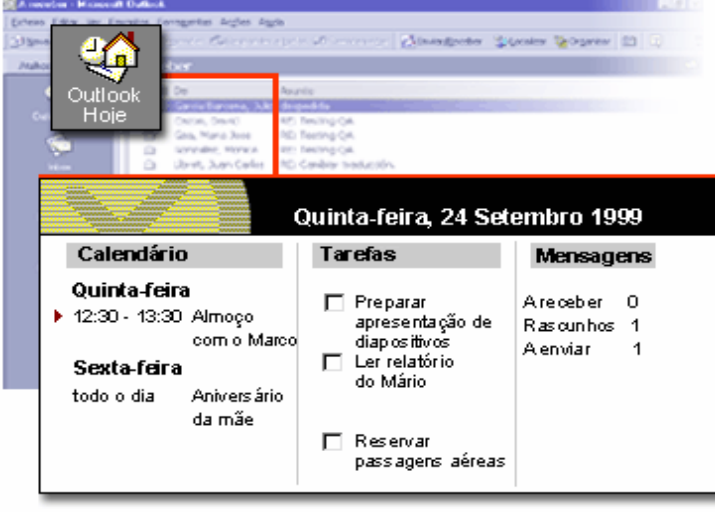

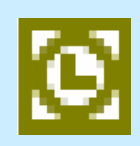

### **A receber A receber**

#### **Enviar mensagens**

 Nesta nova era das comunicações o e-mail afirmou-se como uma ferramenta para as empresas ou individuais. O Outlook assenta sobre o e-mail para poder executar várias acções;

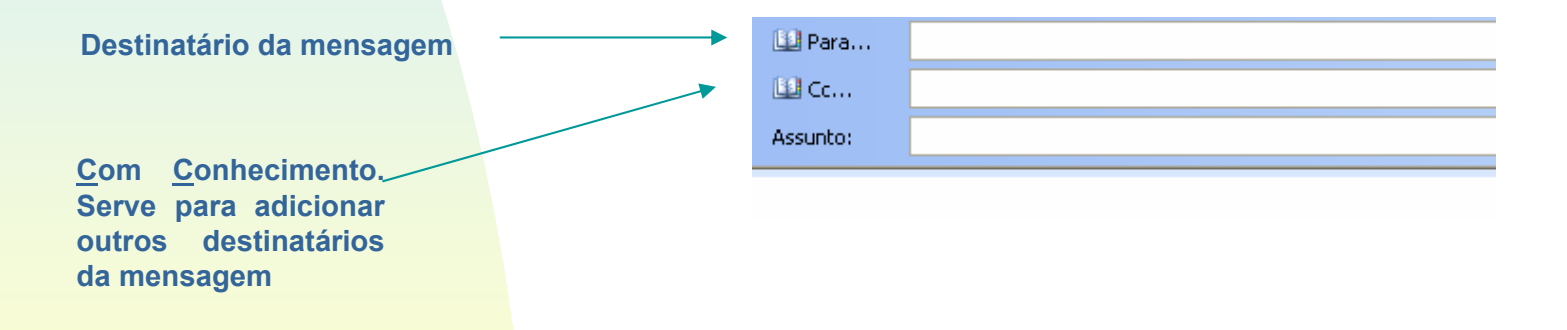

**□ O Microsoft Outlook pode ajudar a criar, partilhar e gerir** informações importantes para o utilizador e para as pessoas com quem trabalha.

# **A receber A receber**

#### **Anexar ficheiros a uma mensagem**

 A grande vantagem do correio electrónico é a capacidade de adicionar ficheiros, evitando assim a necessidade das pessoas se deslocarem para entregar ficheiros ou a necessidade do correio tradicional.

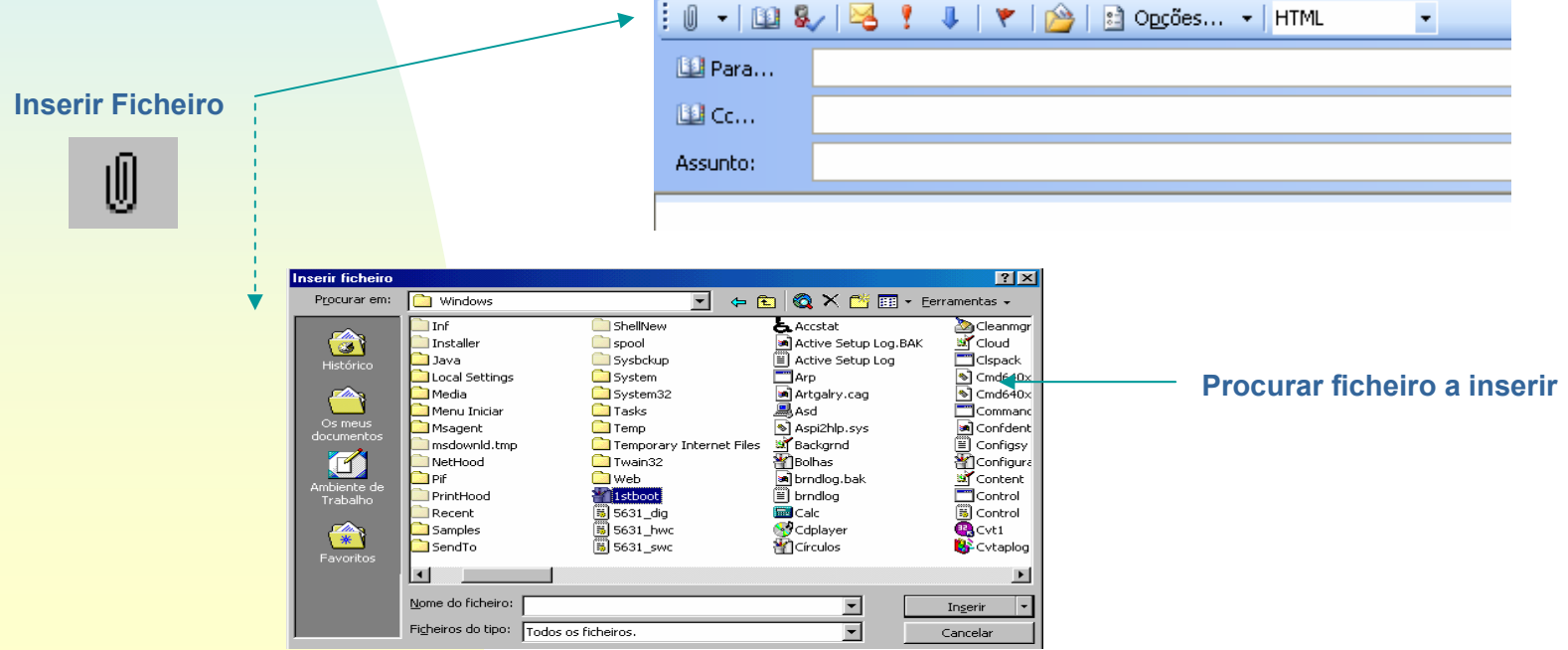

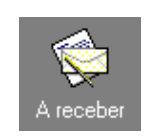

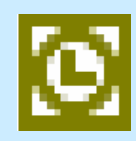

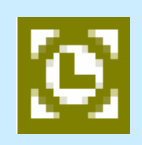

### **A receber A receber**

#### **Prioridade das mensagens**

 A importância de uma mensagem é utilizada pelo sistema de correio para ordenar as mensagens que o destinatário vai receber, e também o ajuda a melhor identificar as mensagens que necessitam de tratamento mais ou menos urgente.

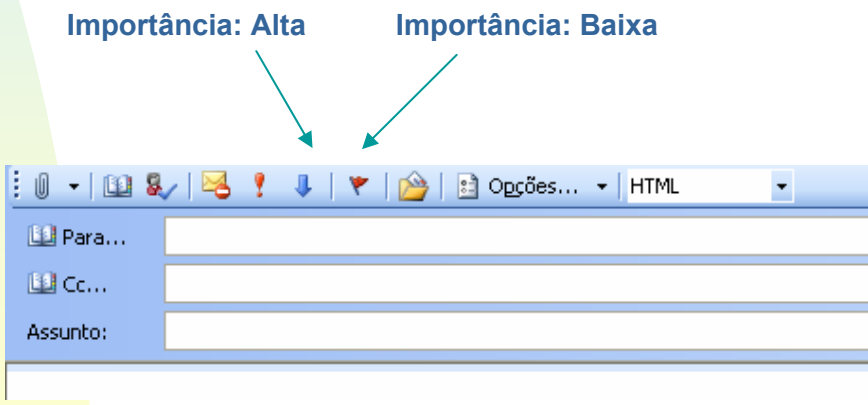

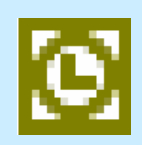

### **Calendário**

 O Microsoft Outlook mostra as reuniões, recorda os compromissos e marca compromissos e reuniões com outras pessoas;

 Quando se marca reuniões, pode-se confirmar a disponibilidade dos participantes de modo a escolher a melhor altura para realizar a reunião;

 O Outlook também ajuda a manter o registo de acontecimentos anuais como, por exemplo, férias ou aniversários.

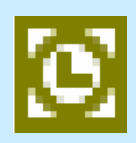

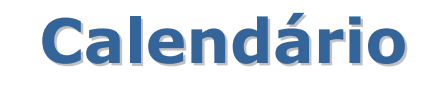

#### **Agendar reuniões e compromissos**

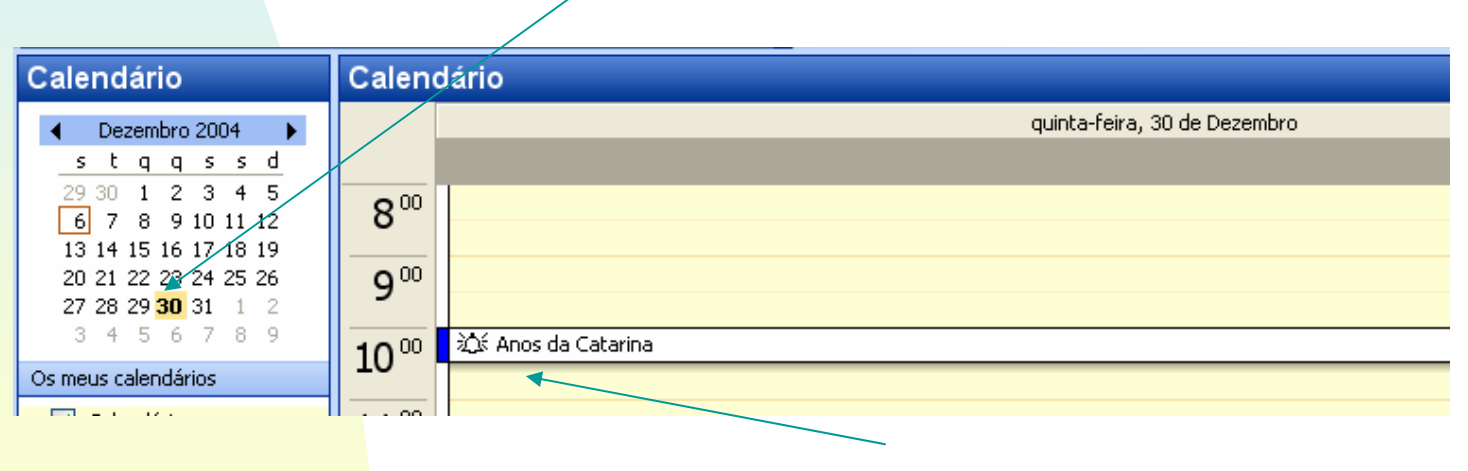

**Escolher o dia no calendário**

**Assunto do compromisso**

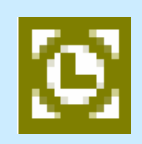

# **Calendário**

 Basta um duplo clique no assunto para registar o compromisso, podendo-se definir a hora de início e fim, avisar com determinada antecedência, verificar a disponibilidade de outros participantes, etc.

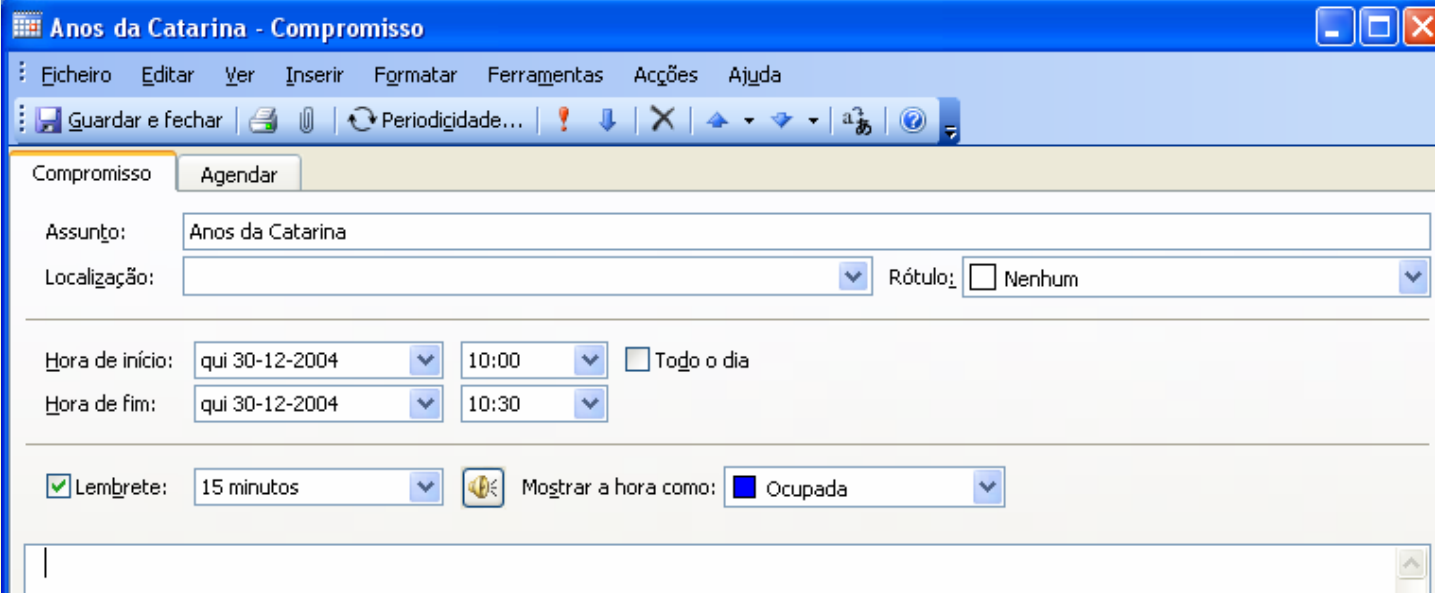

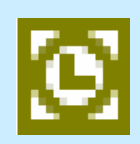

### **Contactos Contactos**

#### **Manter uma lista de contactos**

 O Microsoft Outlook permite armazenar os nomes, números de telefone e endereços de todas as pessoas que conhece;

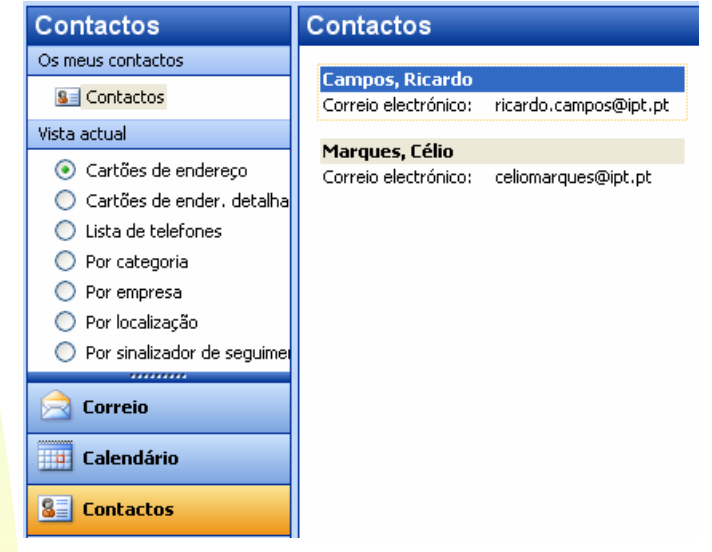

 Pode-se utilizar a lista de contactos para iniciar impressões em série do Microsoft Word a partir do Outlook.

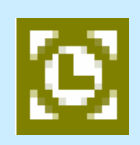

### **Contactos Contactos**

#### **Inserir contactos**

□ O Outlook tem uma boa ferramenta para guardar os contactos e outras informações sobre uma determinada pessoa ou entidade.

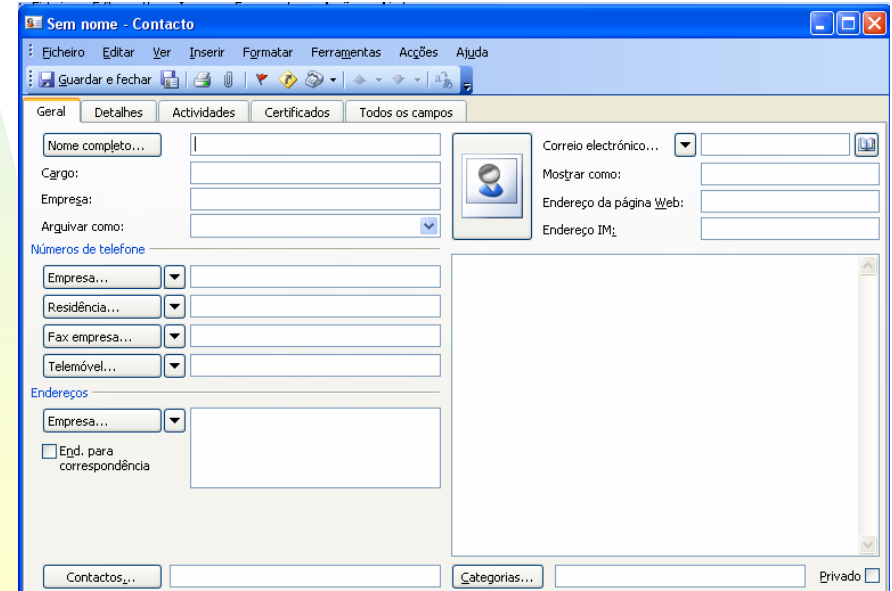

### **Contactos Contactos**

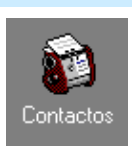

#### **Utilização dos contactos**

□ Os contactos são peças-chave para a organização diária. Existem várias formas de utilizar estes contactos.

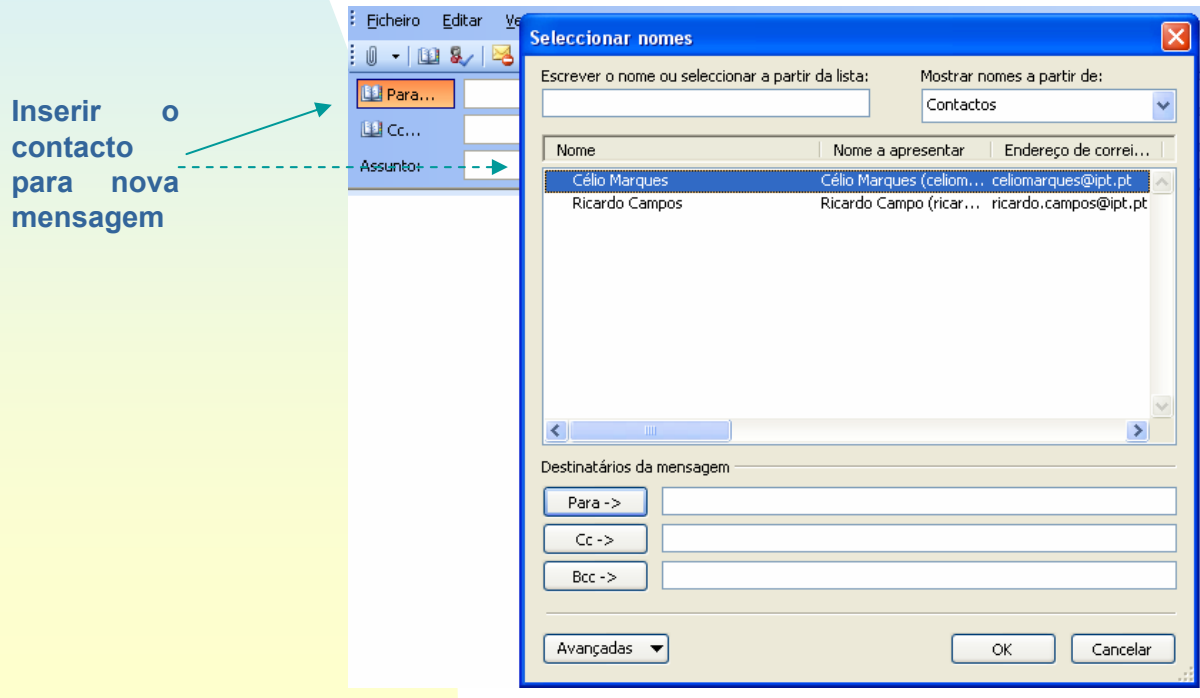

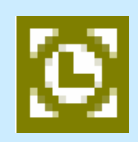

### **Contactos Contactos**

#### **Utilização dos contactos**

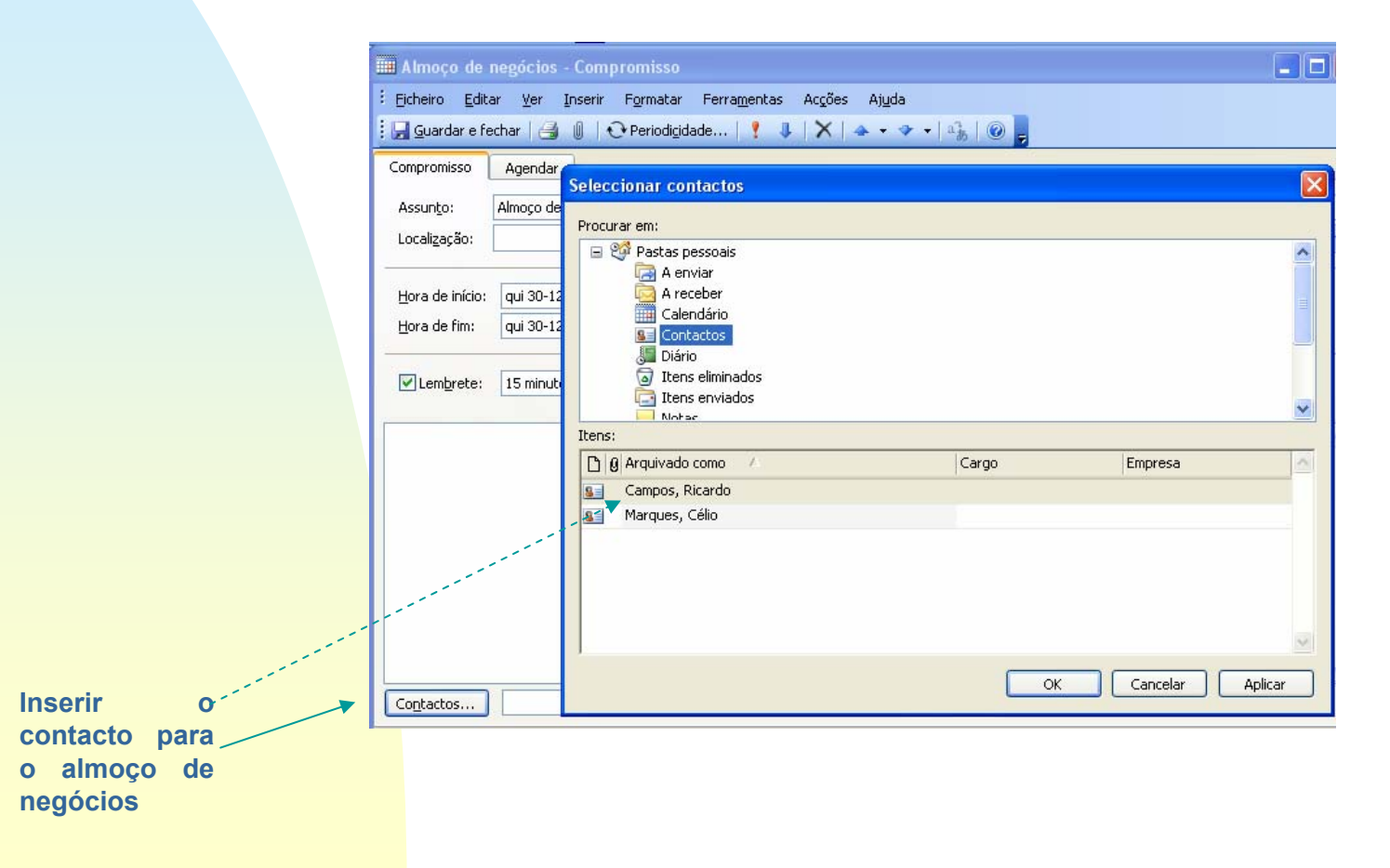

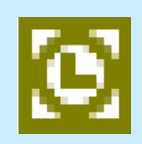

### **Tarefas Tarefas**

 Pode-se utilizar a lista de tarefas de carácter pessoal e profissional a executar no Microsoft Outlook para fazer a gestão do dia de trabalho;

 Pode-se utilizar o Outlook para atribuir prioridades às tarefas, definir lembretes para prazos e actualizar a sua progressão;

**□ Também se pode utilizar o Outlook para atribuir tarefas a** outras pessoas e acompanhar a sua progressão.

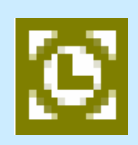

# **Tarefas Tarefas**

#### **Criar tarefas**

 Para criar uma nova tarefa, basta dar um duplo clique na zona livre da área de visualização.

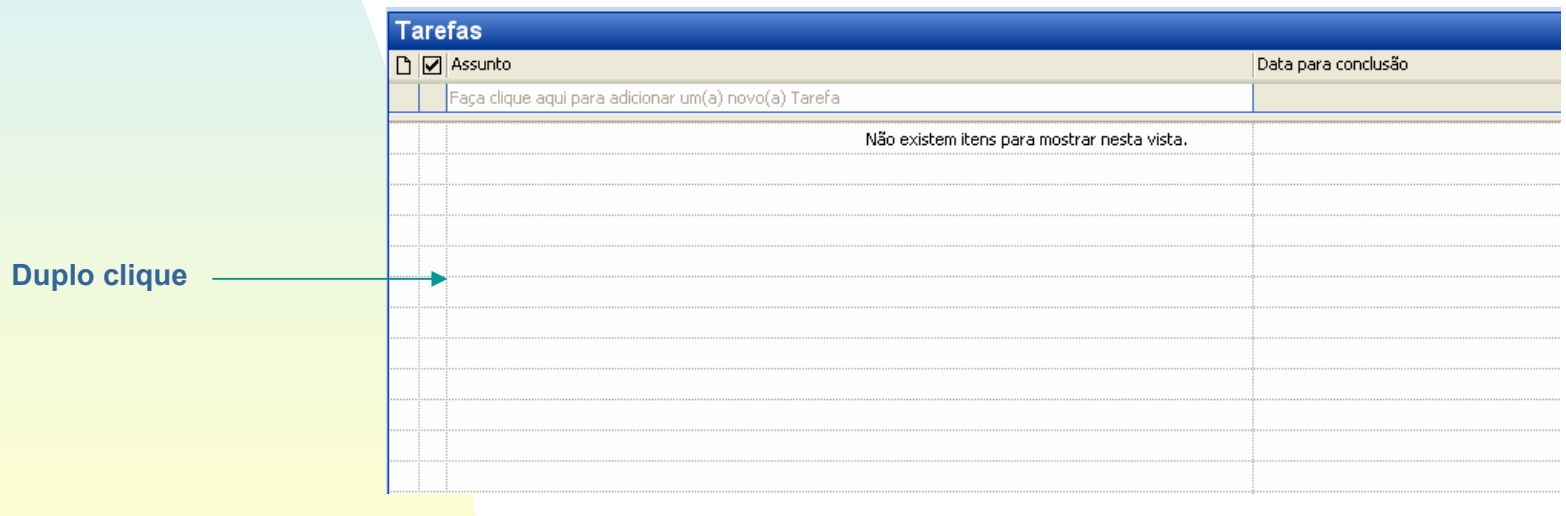

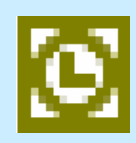

### **Tarefas Tarefas**

#### **Definição da tarefa**

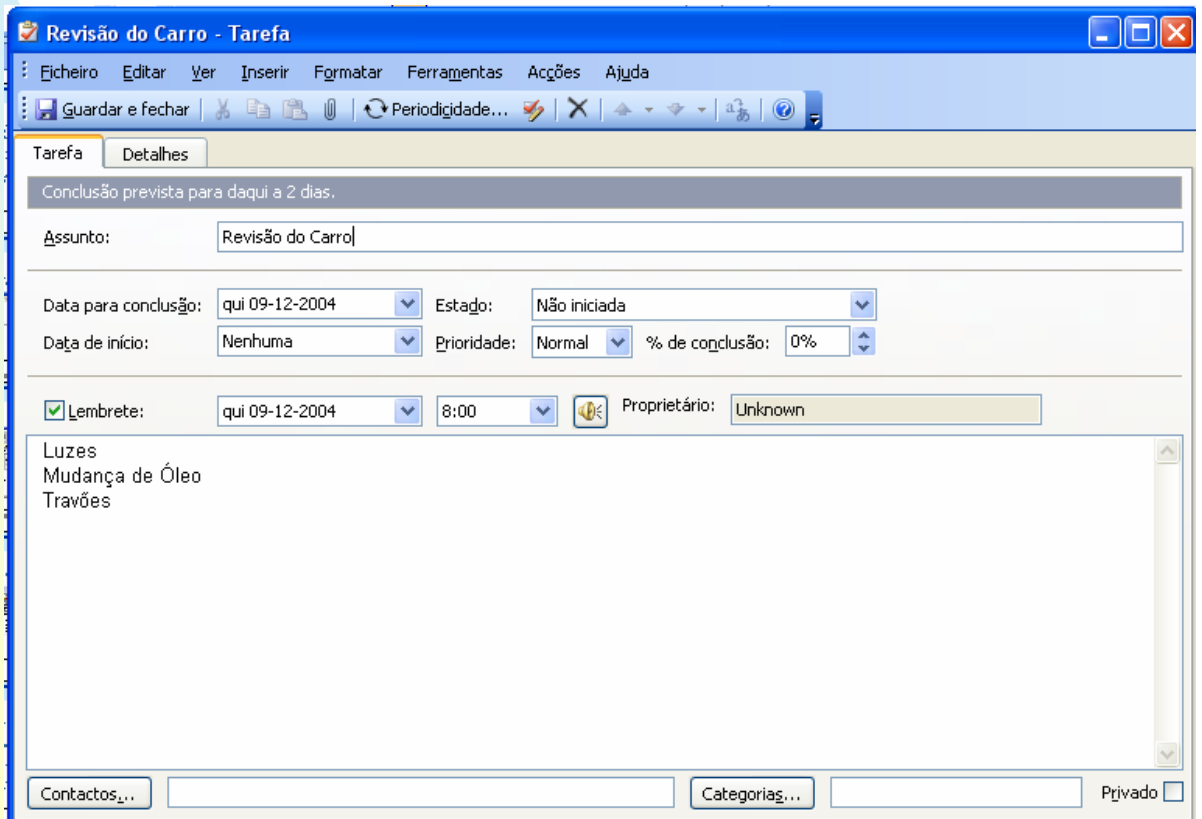

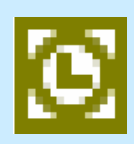

### **Tarefas Tarefas**

#### **Manter o registo das tarefas**

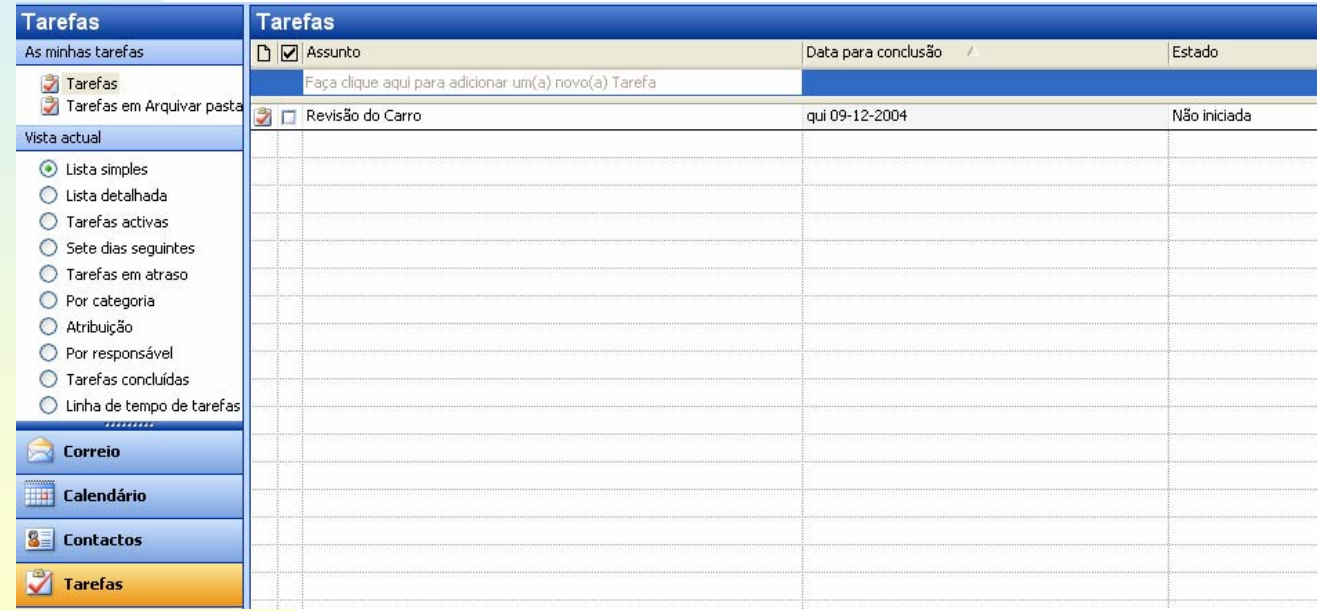

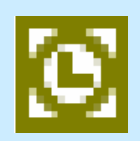

# **Notas**

- As notas são o equivalente electrónico das notas de papel aderente (post-it);
- As notas são utilizadas para apontar dúvidas, ideias, lembretes e qualquer coisa que se pretenda escrever em blocos de notas;
- Pode-se deixar as notas abertas no ecrã enquanto se trabalha;
- **□ Quando se altera uma nota, as alterações** são guardadas automaticamente.

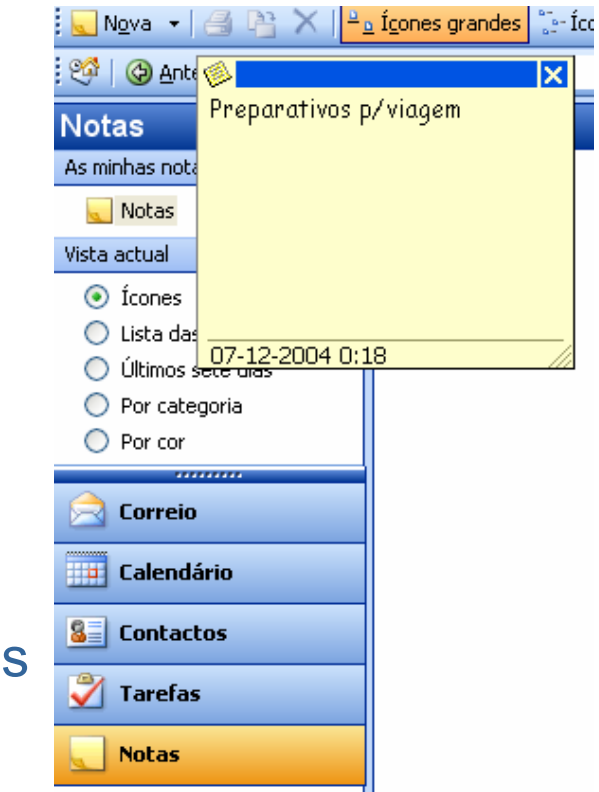

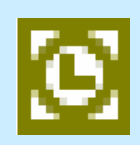

# **Outras Funcionalidades Outras Funcionalidades**

#### **Utilizar pastas para gerir informações**

**□ No Microsoft Outlook, a informação é armazenada em** pastas, da mesma forma que se armazenam documentos no Explorador do Windows;

 Pode-se abrir rapidamente uma pasta através de um atalho. Existem pastas já criadas, bem como os respectivos atalhos, na barra do Outlook;

 Pode adicionar novas pastas e atalhos quando for necessário.

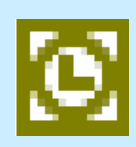

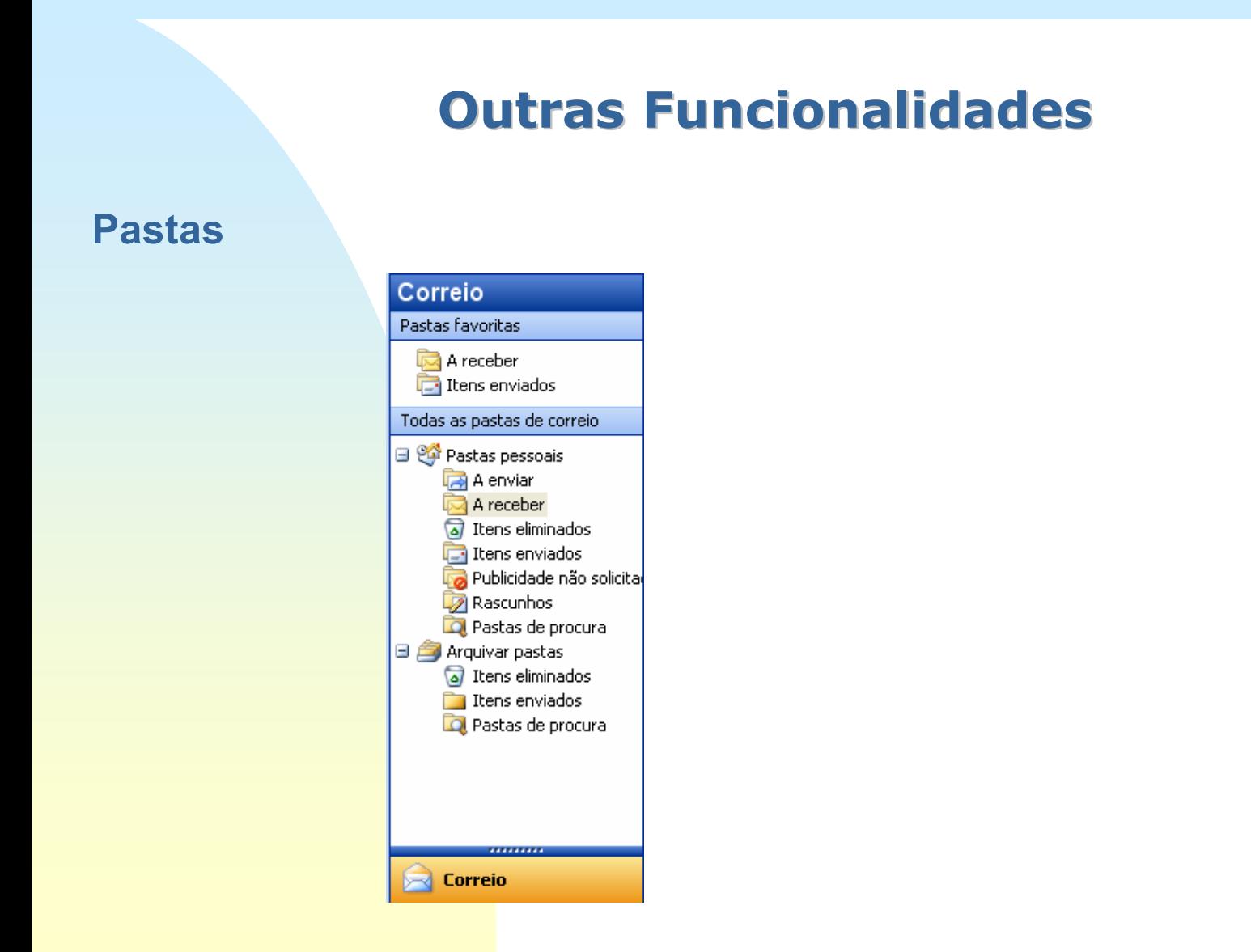

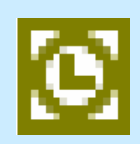

# **Visualizar itens Visualizar itens**

**□ No Microsoft Outlook, pode-se alterar a forma como vê a** informação, modificando a vista;

 Pode-se utilizar uma das vistas padrão do Outlook ou criar uma vista personalizada.

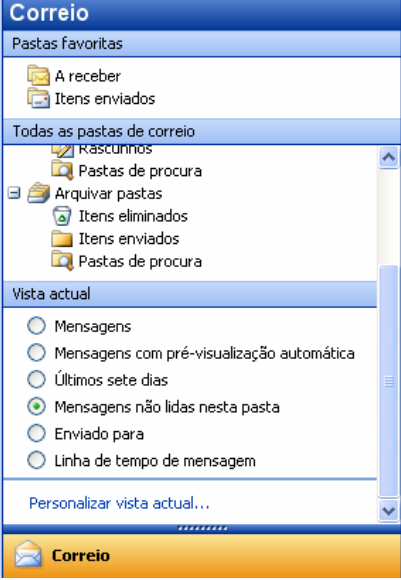

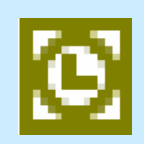

# **Visualizar itens Visualizar itens**

 Em vez de percorrer uma extensa lista de itens do Microsoft Outlook para localizar o item pretendido, pode-se utilizar a página **Localizar** para executar uma procura rápida.

 A página Localizar funciona como uma página de procura típica da Web e pode procurar qualquer tipo de item do Outlook, incluindo mensagens, compromissos, contactos ou

tarefas.

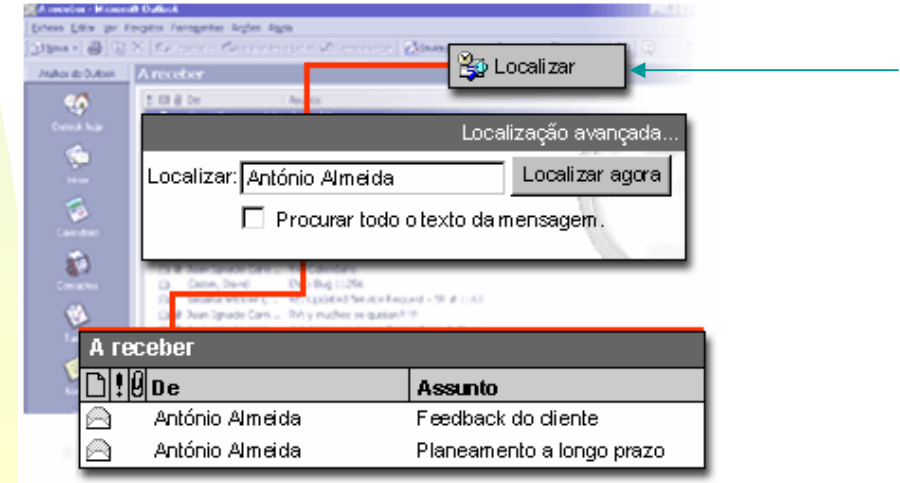

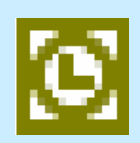

# **Filtro Publicidade Não Solicitada Filtro Publicidade Não Solicitada**

□ O novo filtro 'Publicidade não solicitada' ajuda a impedir a recepção diária de mensagens de correio electrónico indesejadas;

 Qualquer mensagem filtrada é movida para a pasta 'Publicidade não solicitada', onde posteriormente pode ser recuperada ou revista.

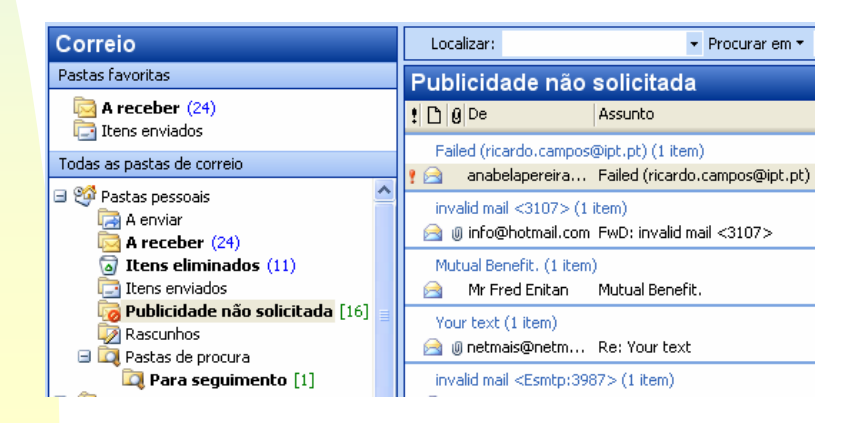

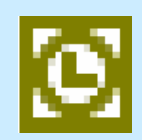

**□ Pode adicionar endereços de correio electrónico à lista** 'Remetentes seguros' de modo a garantir que as mensagens destes remetentes nunca sejam consideradas como publicidade não solicitada e bloquear mensagens de determinados endereços de correio electrónico ou nomes de domínio adicionando o remetente à lista 'Remetentes bloqueados'.

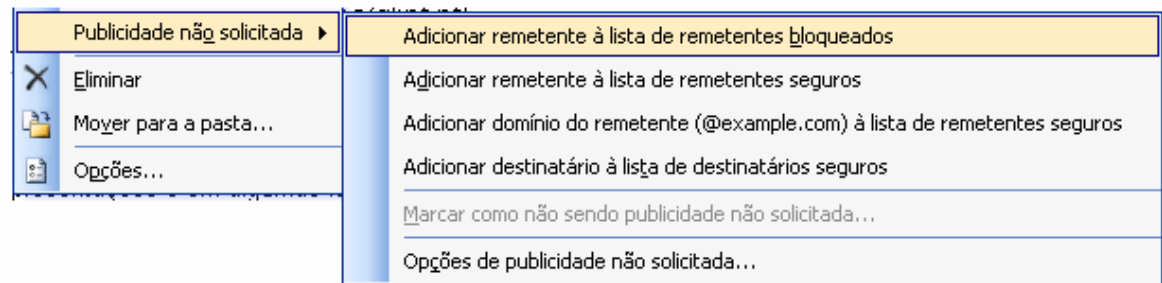

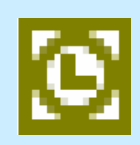

# **Painel de Leitura Painel de Leitura**

**□ O painel de leitura é o local ideal para ler mensagens de** correio electrónico sem ser necessário abrir uma janela separada para cada mensagem.

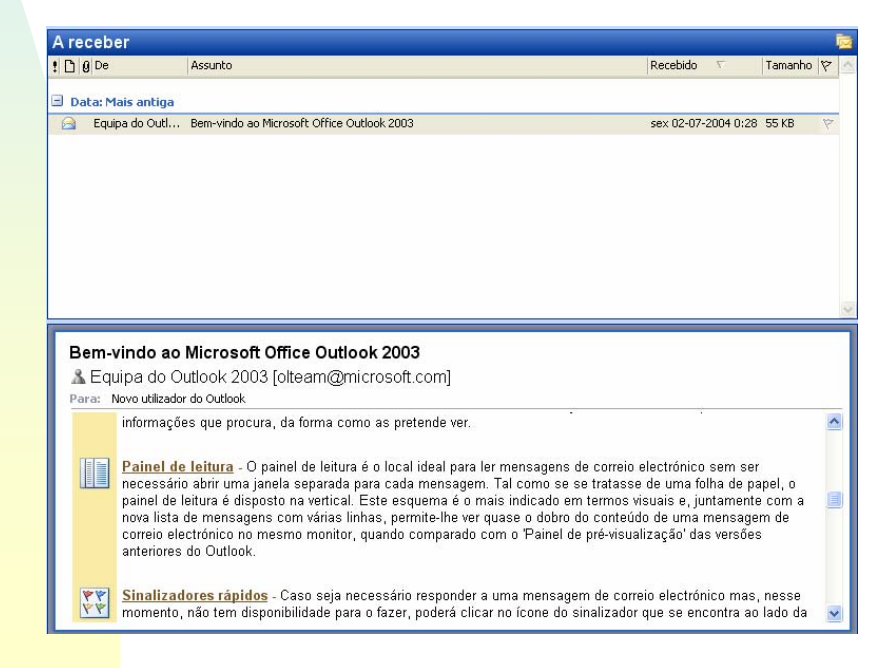

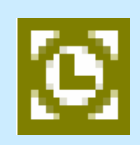

# **Sinalizadores R Sinalizadores Rápidos**

 Caso seja necessário responder a uma mensagem de correio electrónico mas, nesse momento, não tem disponibilidade para o fazer, poderá clicar no ícone do sinalizador para a assinalar com um sinalizador rápido. Os sinalizadores com várias cores facilitam a categorização das mensagens. A pasta denominada 'Para seguimento' contém sempre uma lista actualizada de todas as mensagens assinaladas com sinalizadores rápidos em cada uma das pastas da caixa de correio.

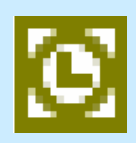

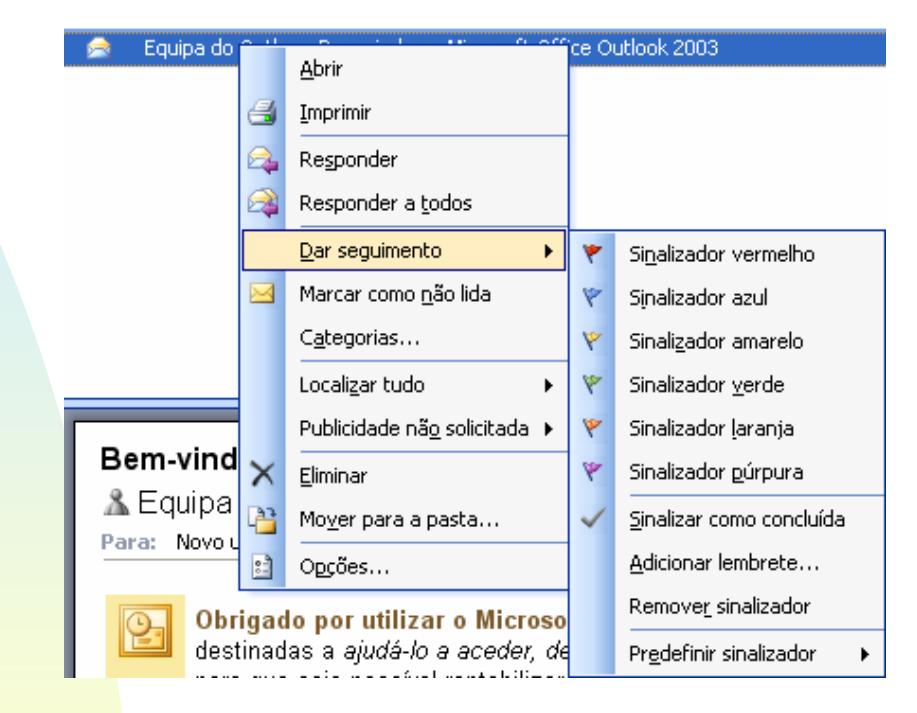

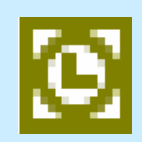

# **Dispor por conversa Dispor por conversa ção**

 Caso receba muitas mensagens de correio electrónico por dia, poderá tirar partido de uma opção de agrupamento chamada 'Dispor por conversação'. Para o ajudar a ler as mensagens de correio electrónico o mais rapidamente possível, a vista 'Dispor por conversação' começa por apresentar apenas as mensagens não lidas ou assinaladas com sinalizadores rápidos. Para dispor as mensagens desta forma, clique em 'Dispor por conversação' no menu 'Ver'.

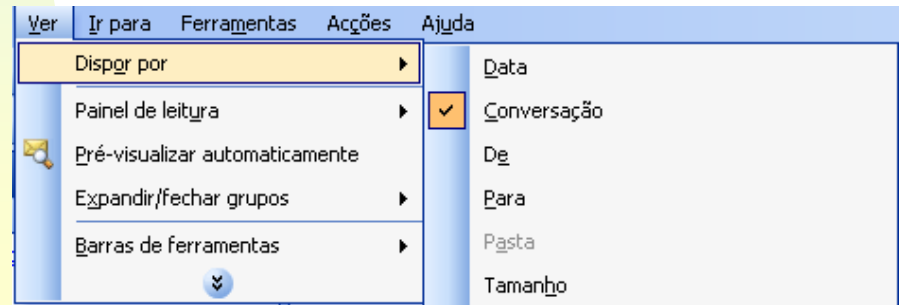

# **Bibliografia**

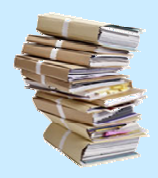

#### **Recursos Bibliográficos**

KETTELL,Ackerman (2003). *Microfoft Office 2003: The Complete Reference. California: McGraw-Hill.*

#### **On-line**

http://www.microsoft.com

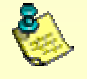

Nota: Não é possível garantir a existência futura dos endereços (URL's), citados nos recursos on-line. Como se sabe, os endereços são virtuais e a sua vida útil depende única e exclusivamente dos seus autores e proprietários.